12/06/2018

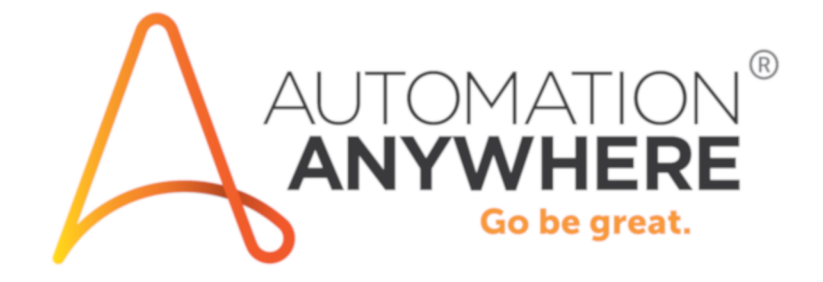

## **Instructions pour Bot Insight**

## Contents

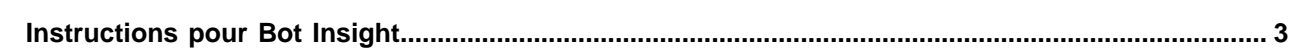

## <span id="page-2-0"></span>**Instructions pour Bot Insight**

Ce document contient des informations de connexion à Bot Insight (outil d'analyse).

Suivez ces instructions pour vous connecter à la version d'évaluation de Bot Insight (outil d'analyse) :

- **1.** Identifiez-vous dans Bot Insight.
- **2.** Accédez à **Control Room** (salle de contrôle).
- **3.** Plusieurs tableaux de bord opérationnels vous sont présentés. Explorez les données et développez la hiérarchie.
- **4.** Cliquez sur **details** (détails) pour afficher une liste d'exécutions de robots.
- **5.** Cliquez sur l'onglet **Bots** (robots) à gauche pour afficher le tableau de bord des robots. **Bot Heartbeat** et **MVP Bots** sont présentés.
- **6.** Cliquez sur l'onglet **Insights** pour accéder à l'outil d'analyse Bot Insights.
- **7.** Saisissez ATM (guichet automatique) pour consulter les données de démonstration de rapprochement ATM et ses tableaux de bord.
- **8.** Vous pouvez explorer ici plusieurs tableaux de bord avec des données bancaires de démonstration.
- **9.** Cliquez sur **details** (détails) pour afficher des données de transaction en temps réel.
- **10.** Saisissez Mortgage (prêt hypothécaire) pour voir des données hypothécaires de démonstration et les tableaux de bord correspondants.
- **11.** Vous pouvez explorer ici des tableaux de bord de données hypothécaires.
- **12.** Saisissez Telecom (télécommunication) pour afficher des données d'entrée de commandes de télécommunication.
- **13.** Vous pouvez explorer ici des tableaux de bord de données de télécommunication.
- **14.** Cliquez sur **metric** (mesure) pour voir plus de détails.
- **15.** Cliquez sur **export** (exporter) pour exporter le tableau de bord vers un fichier PDF en vue de le partager avec des collègues.